# Configurazione di routing su RV215W

## **Obiettivo**

RV215W può funzionare come gateway o router. La modalità gateway viene utilizzata se il dispositivo connette la rete a Internet. La modalità router viene utilizzata se il dispositivo è collegato a una rete con altri router. RV215W può eseguire il routing dinamico tramite il protocollo RIP (Routing Information Protocol). RIP è un IGP (Interior Gateway Protocol) che consente ai router di scambiare automaticamente le informazioni di routing con altri router. Consente inoltre ai router di modificare le tabelle di routing e adattarle alle modifiche della rete. RIPv2 è un miglioramento di RIPv1. RIPv2 è un protocollo senza classi, mentre RIPv1 è un protocollo classful. RIPv2 dispone dell'autenticazione tramite password mentre RIPv1 non dispone dell'autenticazione tramite password. RIPv2 utilizza il multicast per gli aggiornamenti di routing, mentre RIPv1 utilizza il broadcast.

Questo articolo spiega come configurare i parametri di routing sulla RV215W.

### Dispositivi interessati

RV215W

## Versione del software

•1.1.0.5

## Configurazione routing

Passaggio 1. Accedere all'utility di configurazione Web e scegliere Rete > Routing. Viene visualizzata la pagina Instradamento:

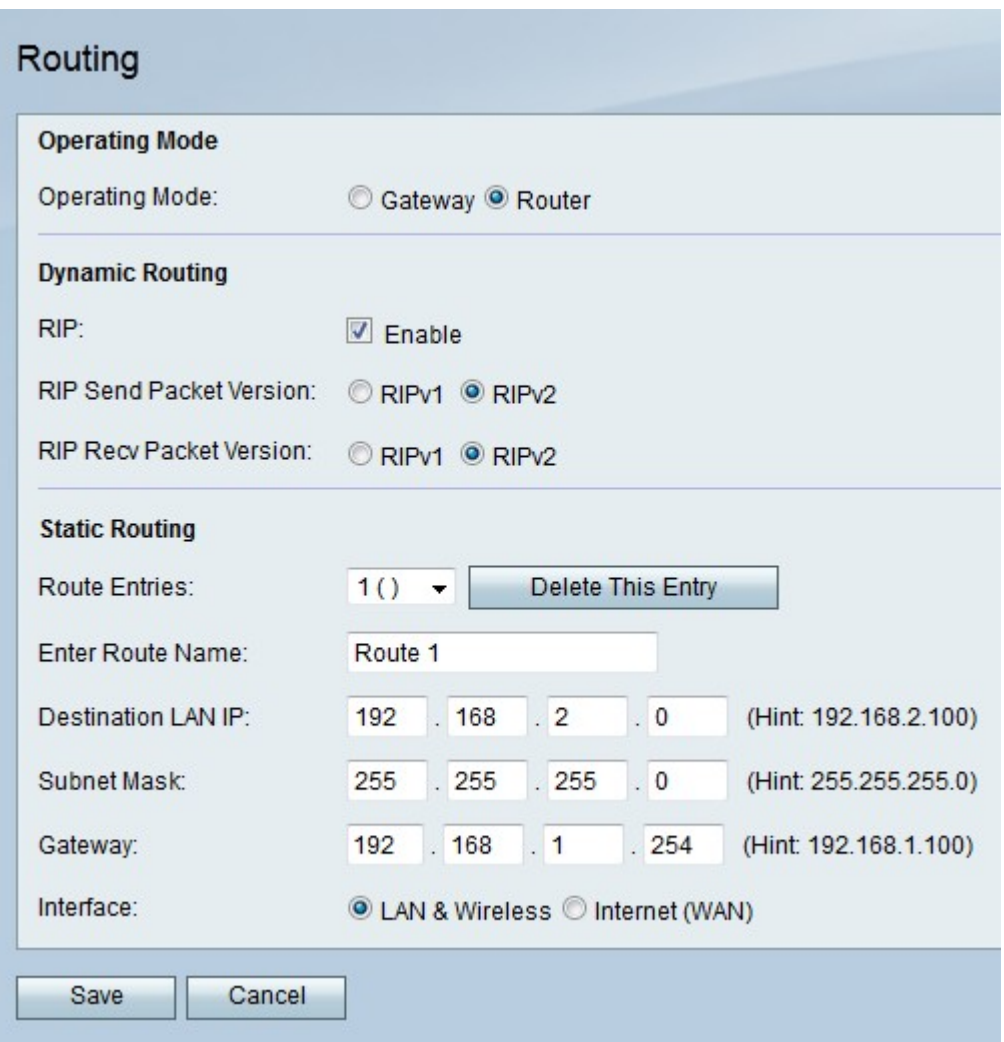

#### Modalità operativa

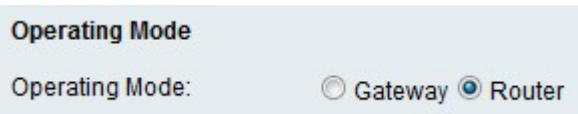

Passaggio 1. Fare clic sul pulsante di opzione corrispondente alla modalità operativa desiderata nel campo Modalità operativa.

·Gateway: imposta il dispositivo in modo che funzioni come un gateway.

·Router: imposta il dispositivo in modo che agisca come un router.

Passaggio 2. Fare clic su Salva.

#### Routing dinamico

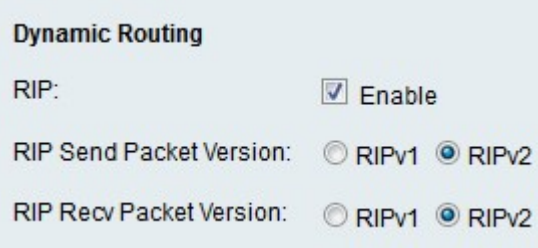

Passaggio 1. Selezionare Enable nel campo RIP per abilitare RIP sul dispositivo.

Passaggio 2. Fare clic sul pulsante di opzione corrispondente alla versione del pacchetto RIP che si desidera inviare dal dispositivo nel campo RIP Send Packet Version (Invio versione pacchetto RIP). La versione di RIP utilizzata per inviare gli aggiornamenti del routing ad altri router dipende dalla configurazione degli altri router.

Passaggio 3. Fare clic sul pulsante di opzione corrispondente alla versione del pacchetto RIP che si desidera ricevere sul dispositivo nel campo Versione pacchetto di ricezione RIP.

Nota: RIPv2 è compatibile con RIPv1 nelle versioni precedenti.

Passaggio 4. Fare clic su Salva.

#### Routing statico

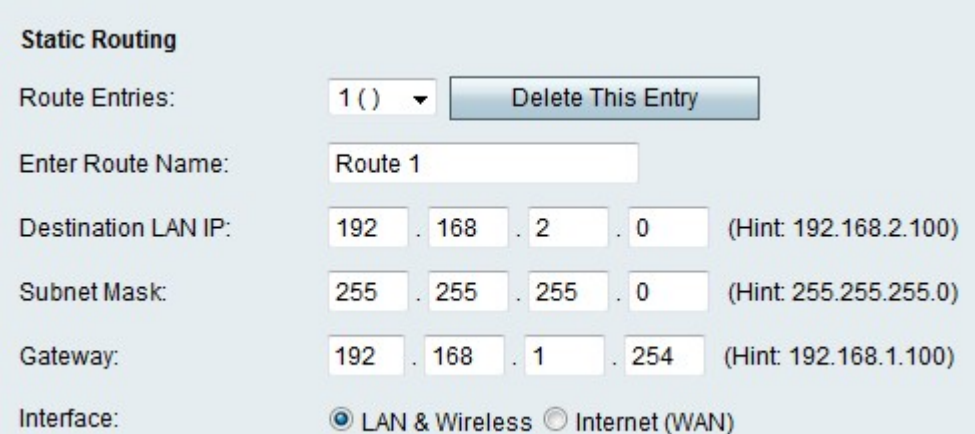

Passaggio 1. Dall'elenco a discesa Voci instradamento scegliere un instradamento da configurare.

Passaggio 2. Inserire un nome per il ciclo di lavorazione nel campo Immettere il nome del ciclo di lavorazione.

Passaggio 3. Immettere l'indirizzo IP della LAN di destinazione nel campo IP LAN di destinazione.

Passaggio 4. Inserire la subnet mask della rete di destinazione nel campo Subnet mask.

Passaggio 5. Immettere l'indirizzo IP del gateway utilizzato per il percorso specificato nel campo Gateway.

Passaggio 6. Fare clic sul pulsante di opzione corrispondente all'interfaccia desiderata a cui vengono inviati i pacchetti per questa route.

·LAN e wireless: indirizza i pacchetti alle reti LAN e wireless.

·Internet (WAN): indirizza i pacchetti a Internet (WAN).

Passaggio 7. Fare clic su Salva.